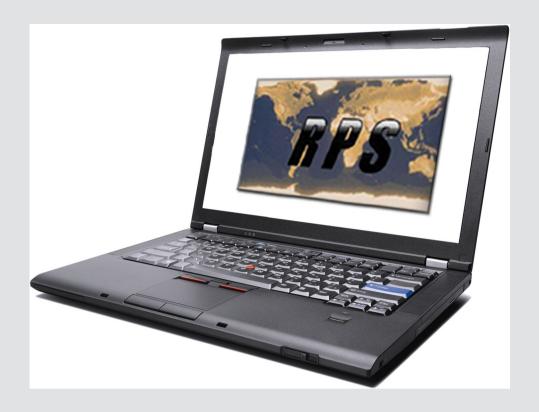

# Remote Programming Software (RPS) D5500CU

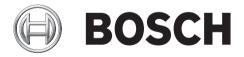

en Installation Guide

# **Table of contents**

| 1     | Introduction                                            | 5  |
|-------|---------------------------------------------------------|----|
| 1.1   | About documentation                                     | Ę  |
| 1.1.1 | Related documentation                                   | 5  |
| 1.2   | Software license agreement                              | 5  |
| 2     | Overview and installation options                       | 8  |
| 3     | Get started                                             | 9  |
| 4     | New RPS installations                                   | 10 |
| 4.1   | Install RPS                                             | 10 |
| 4.1.1 | Prepare the installation of the SQL database and RPS    | 10 |
| 4.1.2 | Install the SQL database and RPS                        | 13 |
| 4.2   | View the installation log file                          | 15 |
| 4.3   | Known issues                                            | 16 |
| 5     | RPS upgrades                                            | 17 |
| 5.1   | Back up and restore the RPS database                    | 17 |
| 5.2   | Upgrade RPS                                             | 17 |
| 6     | Log into and out of RPS                                 | 19 |
| 6.1   | Change the password                                     | 19 |
| 6.2   | Microsoft Windows Screensaver password                  | 20 |
| 7     | Maintenance                                             | 21 |
| 7.1   | Set security levels by panel type for networked users   | 21 |
| 7.2   | Modify, repair, or remove RPS                           | 22 |
| 7.2.1 | Modify RPS                                              | 22 |
| 7.2.2 | Repair RPS                                              | 24 |
| 7.2.3 | Remove RPS                                              | 24 |
| 7.3   | Switch from a client to a network installation          | 24 |
| 8     | Appendix                                                | 27 |
| 8.1   | RPS notes                                               | 27 |
| 8.1.1 | Installation and administration                         | 27 |
| 8.1.2 | General operation                                       | 27 |
| 8.1.3 | Modems                                                  | 27 |
| 8.2   | RPS minimum system requirements                         | 28 |
| 8.3   | Control panel account notes                             | 29 |
| 8.3.1 | D6412/D4412 and DS7240/DS7220                           | 29 |
| 8.3.2 | D7024 and DS9400                                        | 30 |
| 8.3.3 | D8112                                                   | 30 |
| 8.3.4 | D9112B1, D7212B1                                        | 30 |
| 8.3.5 | DS7400XiV4-EXP                                          | 30 |
| 8.4   | Automatic RPS installation                              | 31 |
| 8.4.1 | Overview                                                | 31 |
| 8.4.2 | Generate the RPSInstallation.ini file                   | 31 |
| 8.4.3 | Use the RPSInstallation.ini file                        | 31 |
| 8.4.4 | Customize the RPSInstallation.ini file                  | 32 |
| 8.5   | Revert to previous RPS installation after a SQL upgrade | 32 |
| 8.6   | Back up the SQL or SQL Express database                 | 36 |
| 8.7   | Special upgrade types                                   | 37 |
| 8.7.1 | v5.6 and lower upgrades                                 | 37 |
|       |                                                         |    |

| 4 en   Table of Contents |                          | Remote Programming Software (RPS |
|--------------------------|--------------------------|----------------------------------|
| 8.7.2                    | v5.11 and lower upgrades | 3                                |
|                          | Index                    | 4                                |

## 1 Introduction

## 1.1 About documentation

## Copyright

This document is the intellectual property of Bosch Security Systems, Inc. and is protected by copyright. All rights reserved.

#### **Trademarks**

All hardware and software product names used in this document are likely to be registered trademarks and must be treated accordingly.

## 1.1.1 Related documentation

The *Release Notes* provide additional information about RPS that became available after the printing of this manual. Review these notes before using RPS. The *Release Notes* also list control panels that are compatible with RPS.

Refer to RPS Help for detailed instructions for using RPS.

## 1.2 Software license agreement

Bosch Security Systems, Inc. ("Bosch") licenses this software and all associated documentation (the "Software") for your (also referred to herein as "Licensee") non-exclusive use. Licensee has read this End User Software License Agreement ("License") and agrees to abide by the terms and conditions of this License. By using the Software you the Licensee accept and agree that you will abide by and are legally bound by the terms of this License. If you do not agree to abide by the terms of this License you shall immediately return the Software to Bosch. Licensee's use of the Software is subject to the following terms and conditions:

- LICENSE: Under the terms of this nonexclusive, non-transferable (except as specifically permitted herein) license:
- 2. You may use a machine-readable form of the Software on a single computer or a single server at a time, or as otherwise defined in the installation/operation manual of the Bosch product and only for the operation of Bosch products.
- 3. You may not modify, translate, create derivative works, decompile, disassemble or reverse engineer the Software.
- 4. You may not sublicense, lease or otherwise rent the Software without Bosch's prior written consent.
- 5. You may make one copy of the Software solely for backup or archival purposes, provided such copy must contain the original Software proprietary notice. No other copying of the Software or the accompanying documentation is permitted.
- 6. This License will terminate automatically if you fail at any time to comply with any of its terms or conditions. Upon termination, you shall immediately destroy the Software or return it to Bosch along with any copies you have made, and to delete any installed copy from your hardware.
- 7. **TRANSFER OF OWNERSHIP**: You may transfer this License to another party only if you:
- 8. Also transfer the License, Software, and all accompanying documentation and (by sale or lease) ownership of the associated Bosch hardware, if applicable,
- 9. Require the other party to abide by the terms of this License, and
- 10. Destroy all copies of the Software and any updates that you do not transfer to the other party.

- 11. OWNERSHIP AND PROPRIETY RIGHTS: Although the media containing the Software is yours, the Software is owned and copyrighted by Bosch and/or its suppliers. Except for the rights expressly granted herein, Bosch and its suppliers retain all rights to the Software, including, without limitation, the title to all copyright, patent, trade secret and other intellectual and proprietary rights therein and any copies thereof, in whole or in part, all of which are the valuable property of Bosch and/or its suppliers. You may not remove, change or delete the copyright notice from the Software. If you make any copies of the Software in whole or in part, all such copies shall contain the same copyright and proprietary markings as appear on or in the original Software copy, including media markings. You will instruct your employees and others having access to the Software in and ensure their compliance with the terms of this License. You will use your best efforts to prevent any unauthorized copying of the Software. You will be responsible for any breach of any provision of this License by your employees. You shall not sell, transfer, publish, disclose or otherwise make available the whole or any part of the Software or any copies thereof to any third party or persons not permitted by the terms of, and pursuant to the terms contained in this License. You are not in violation of this Agreement, including this section, when a third party views the functional output resulting from your use of the Software.
- 12. **TAXES**: You must pay all taxes that may now or hereafter be imposed, levied, or assessed with respect to the possession or use of the Software or this License. You shall file all reports required in connection with such taxes.
- 13. WARRANTY, LIMITATION OF LIABILITY, REMEDIES: THE SOFTWARE IS PROVIDED "AS IS" WITHOUT WARRANTY OF ANY KIND INCLUDING WARRANTIES THAT THE SOFTWARE IS ERROR FREE OR WILL RUN UNINTERRUPTED, OR WARRANTIES OF MERCHANTABILITY, FITNESS FOR A PARTICULAR PURPOSE OR AGAINST INFRINGEMENT. NEITHER BOSCH NOR ITS SUPPLIERS SHALL BE LIABLE FOR ANY LOSS OF PROFITS, LOSS OF USE, INTERRUPTION OF BUSINESS, LOSS OF DATA, NOR FOR INDIRECT, SPECIAL, INCIDENTAL, OR CONSEQUENTIAL DAMAGES OF ANY KIND WHETHER UNDER THIS LICENSE OR OTHERWISE, OR FOR ANY CLAIM BY ANY OTHER PARTY. Bosch does not warrant the functions provided by the Software. However, Bosch warrants the media on which the Software is furnished to be free from material defects in materials and workmanship under normal use for a period of 90 days from the date of original purchase. Bosch's entire liability to you, and your exclusive remedy, shall be the replacement of the media not meeting Bosch's warranty, provided you return the same to Bosch. The replacement will be warranted for the remainder of the term of the original warranty or 30 days, whichever is longer. You assume responsibility for the selection of the Software to achieve your intended results, and for the installation, use and results obtained from the Software. Without limiting the generality of the foregoing, in no event shall Bosch be liable for any consequential, special or general damages in any action, whether based on tort, contract or otherwise, in connection with this License, or the Software furnished hereunder. The damages excluded under this paragraph include, but are not limited to, damages for loss of actual and anticipated profits, loss of programming and/or production materials, and damage to the business reputation of user.
- 14. U.S. GOVERNMENT RESTRICTED RIGHTS: The Software is provided with restricted rights. Use, duplication, or disclosure by the U.S. Government is subject to restrictions as set forth in subparagraph (c)(1)(ii) of the Rights in Technical Data and Computer Software clause at DFAR 252.227-7013, Federal Acquisition Regulation clause 52.227-19 (c) (2) Commercial Computer Software Restricted Rights, NASA clause 52.227.86 (d) Commercial Computer Software Licensing or their successor.

7

- 15. **EXPORT LAWS, APPLICABLE LAW:** If you, the licensee under this License, are not a U.S. citizen or you will take delivery of the Software outside the United States, Bosch will secure the necessary U.S. Government authorizations for exportation of the Software to your country of destination. You agree to not reexport the Software from that destination to another foreign country without complying with all applicable U.S. Government restrictions and requirements. If you, the licensee, are a U.S. citizen or you will take delivery of the Software inside the United States, then you agree to not export the Software from the United States without complying with all applicable U.S. Government restrictions and requirements, including obtaining any necessary U.S. Government authorization for the export. You will not permit the Software to be reexported from an authorized foreign destination country to any other foreign country except in compliance with all U.S. laws and regulations. This License will be governed by the laws of the State of New York and the United States of America, including U.S. copyright laws.
- 16. TERM AND TRANSFER: You may terminate this Agreement at any time by returning the Software to Bosch or destroying the Software together with all copies in any form. Bosch may terminate this Agreement if you fail to comply with its terms and conditions in any material respect. Upon termination, you may not use the Software and must return or destroy all copies thereof in whole or in part, and we will not further support the Software.
- 17. **ENTIRE CONTRACT**: This License, including all schedules, constitutes the entire and only agreement between the parties and supersedes all prior agreements, understandings and communications, whether oral or written, between the parties respecting the subject matter hereof. There are no understandings, agreements, warranties or representations, express or implied, except as set forth herein. This License prevails over any additional, conflicting or inconsistent terms and conditions appearing on any purchase order submitted by Licensee. This License shall be governed by and interpreted under the laws of New York, excepting any conflicts of laws provision. Jurisdiction for any suit brought hereunder shall be the federal or state courts residing in New York City.

# 2 Overview and installation options

Remote Programming Software (RPS) is an account management and control panel programming utility for Microsoft Windows operating systems. It enables users to perform remote programming, record storage, remote control, and diagnostics on specific control panels.

#### Notice!

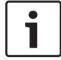

To install or upgrade RPS, the RPS operator must have administrative rights on the target computer. Once RPS is installed or upgraded, the RPS operator does not need administrative rights to use RPS on the target computer.

If you are using an unreleased version of RPS, such as an alpha or beta version, you must uninstall (remove) RPS before installing a released version.

Before installing RPS, review the list of installation types, select the one that best meets your needs, and then read the corresponding instructions. For all installations, follow the instructions in *Get started*, page 9 before following the steps for the specific installation type.

| mistractions in act started, page 5 before following the steps for the specific installation      |
|---------------------------------------------------------------------------------------------------|
| type.                                                                                             |
| Typical installation types                                                                        |
| Install RPS, page 10                                                                              |
| Use this section's instructions to install RPS for the first time with the SQL database installed |
| on the same computer as RPS.                                                                      |
| Install RPS with a Network SQL Database                                                           |
| Use this section's instructions to install RPS for the first time with the SQL database installed |
| on a network instead of on the same computer as RPS.                                              |
| RPS upgrades, page 17                                                                             |
| Use this section's instructions to upgrade RPS. This section also directs you to instructions for |
| special upgrade types.                                                                            |
| Automatic RPS installation, page 31                                                               |
| Use this section's instructions to install RPS from a network drive.                              |

## 3 Get started

Accessing the RPS documentation and starting the installation process:

 Insert the RPS CD-ROM into your CD-ROM drive. The RPS startup program automatically starts.

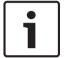

#### Notice!

If the startup program does not automatically start, select **Start > Run...** and at the prompt, type: X:\setup.exe. "X" = the drive letter assigned to your CD-ROM drive.

2. When the startup window opens, select a language from the list provided. An instruction window opens in the selected language.

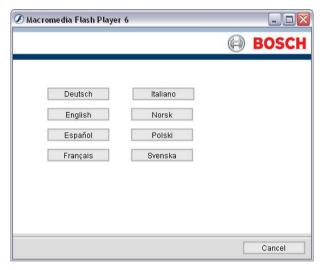

3. From the instruction window, you can open the RPS documentation and install RPS.

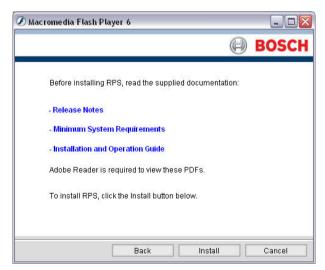

## 4. Click Install.

RPS automatically checks for .NET 2.0 or later, and installs it if necessary. Move to the steps in *New RPS installations*, page 10 or *RPS upgrades*, page 17.

## 4 New RPS installations

## 4.1 Install RPS

## 4.1.1 Prepare the installation of the SQL database and RPS

Once you complete the instructions in *Get started*, page 9, you make SQL database installation and RPS installation decisions.

Choosing a local or network database installation:

1. If prompted for a setup language, select your language and then click **Next**. The Database Location window opens.

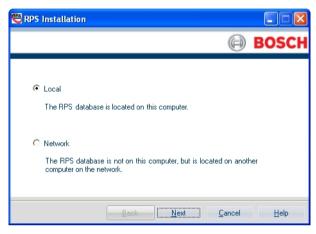

Select Local to install the SQL database on the same computer as RPS or select Network
to install the SQL database on a network. Click Next. The SQL Instance window opens.

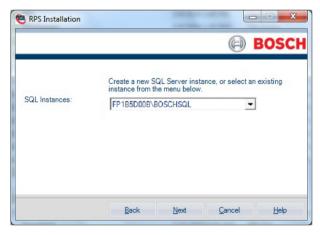

3. Continue to the steps in either Use an existing SQL instance, page 10or Create and use a new SQL instance, page 11.

## Use an existing SQL instance

Using an existing SQL instance:

 On the SQL Instance window, click the SQL Instances menu and select the appropriate SQL instance. Authentication of the selected SQL instance starts.

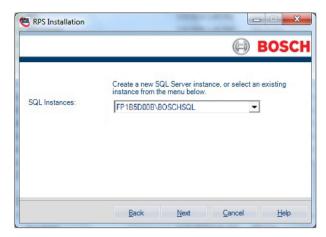

2. By default, Windows Authentication is used. If the authentication fails, you are prompted to use SQL Authentication.

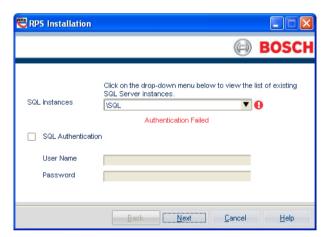

3. To use SQL Authentication, check the **SQL Authentication** box, then enter your SQL user name (sa is the default) and password (RPSsql12345 is the default) in the respective fields. Click **Next**. The RPS Database window opens.

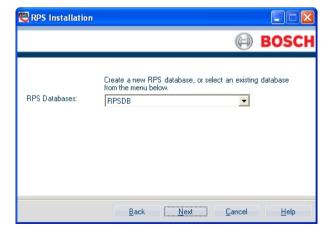

- 4. Select an existing RPS database, or create a new RPS database.
- 5. Continue to Installation Summary.

## Create and use a new SQL instance

Creating a new SQL instance on the local RPS computer:

1. Select **Local** from the Select SQL Instance window. RPS creates a new SQL instance on the local computer that contains the following information:

**SQL Instance Name:** BOSCHSQL

If BOSCHSQL is already used, the new instance is named BOSCHSQLn, where n = a number. For example, BOSCHSQL1.

Authentication: Mixed Mode Authentication

User Name: sa

Password: RPSsql12345 RPS Database Name: RPSDB

If RPSDB is already used, the new database is named RPSDBn, where n = a number. For example, RPSDB1.

Click the Share Database checkbox in order to share the new SQL instance with other
computers on the network. When the Share Database checkbox is selected, the SQL
browser service automatically starts. This service is required to allow other computers to
access the local SQL instance.

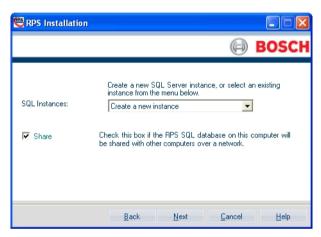

3. Continue to Installation Summary.

## Installation summary and continuation

After the SQL instance is established, the Installation Summary window opens.

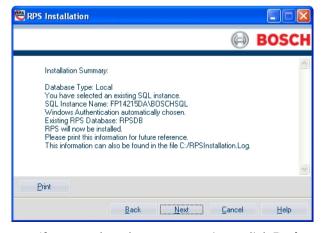

- If you need to change any settings, click **Back** to review and modify the previous installation setup windows as needed.
- If you would like to print the installation summary, click **Print**.
- If you are ready to install the SQL database and RPS, click Next. The installation process starts.

## 4.1.2 Install the SQL database and RPS

The installation of the SQL database is automatic. No user interaction is needed. When the SQL database installation is complete, the RPS installation starts.

#### **Install RPS**

Installing RPS:

 When the Welcome window opens, click **Next**. The Choose Destination Location window opens.

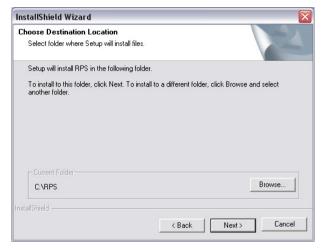

2. Click **Next** to accept the default installation directory.Click **Browse** to select a different directory, if desired, and then click **Next**. The Select Features window opens.

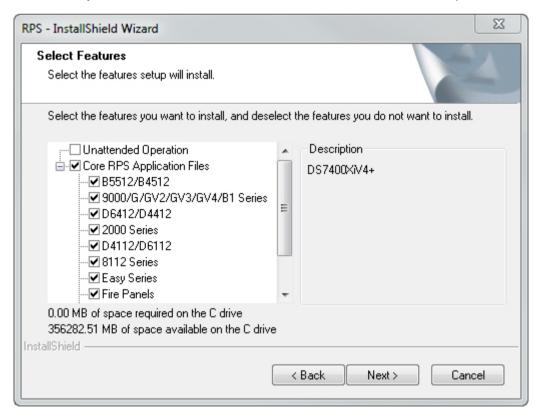

 Select the desired features and control panel types for this RPS installation, then click Next. The Select Program Folder window opens.

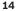

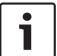

## Notice!

If you wish to install Unattended Service, select the **Unattended** checkbox. By default, Unattended Service is not installed.

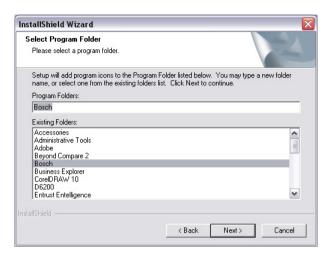

4. Click **Next**. The Start Copying Files window opens.

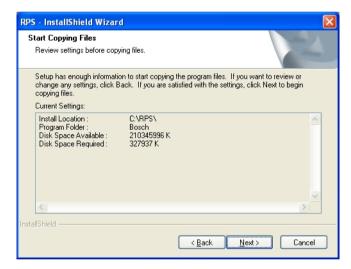

- 5. Click **Next**. The Setup Status window indicates the installer's progress.
- 6. When the InstallShield Wizard Complete window opens, click **Finish**. The computer restarts.

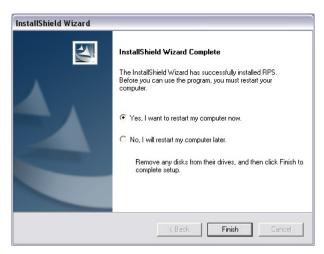

After logging onto the computer, start RPS by selecting **Start > Bosch > RPS 5.x**, or by double-clicking the **RPS 5.x shortcut** on the computer's desktop. For login information, refer to *Log into and out of RPS*, page 19.

## 4.2 View the installation log file

During installation, RPS creates the **RPSInstallation.log** file, and logs the entire installation process in the file. This file is located in **X:\RPS\Logs** ("X" = the drive letter on the computer where RPS is installed).

The log file contains the following:

- All installation log entries with summary information
- Database file transfer information
- RPS database information

Use the installation log file for troubleshooting purposes.

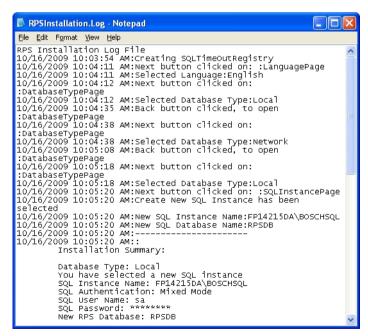

## 4.3 Known issues

#### **Network drive installation**

- If you copy the contents of the RPS CD-ROM to a networked drive, the drive must be mapped to a drive letter in order for RPS to properly install on local computers connected to the networked drive.
- RPS cannot install from a networked drive that uses the Universal Naming Convention (UNC).
- If you copy the contents of the RPS CD-ROM to a local or network drive, you must change the Read/Write permission on the License folder.

## **Directory installation**

Do not install a directory with a space in its name (for example, "Program Files").

#### **Unattended operation**

Home versions of Microsoft's operating systems do not support Unattended Service.

## User Account Control (UAC) on Windows Vista

To ensure that the Unattended Service works as expected on a Windows Vista computer, disable the User Account Control feature.

# 5 RPS upgrades

Before upgrading RPS, review the list of special installation types. If any of the installation types apply to your installation, review the instructions in the corresponding section prior to upgrading.

## Special upgrade types

| v5.11 and lower upgrades, page 38 |  |
|-----------------------------------|--|
|-----------------------------------|--|

Review this section's instructions prior to upgrading from RPS v5.11 or lower.

v5.6 and lower upgrades, page 37

Review this section's instructions prior to upgrading from v.5.6 or lower to RPS 5.12 or higher.

## 5.1 Back up and restore the RPS database

Before you upgrade RPS, back up your current RPS database and export a copy of it for recovery purposes, if needed. Refer to the *RPS Help* for more information related to backing up the RPS database.

Backing up the RPS database:

1. In RPS, select File > Backup. The Backup Filename dialog box opens.

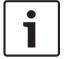

## Notice!

In versions of RPS 3.x and earlier, Backup only backs up control panel accounts and templates. In versions of RPS 5.x and higher, all data is backed up.

- 2. Enter a file name for the backup file, specify a location to save the backup file, and click Save
- 3. For versions of RPS 3.x and earlier:

Select the **Operators** List and record the data for all RPS operators.

Select **Config > System > Datalock** and record any datalock codes listed on the Datalock tab.

Select **Config > System> Encryption Key** and record any encryption keys listed on the Encryption Key tab.

4. For all versions of RPS, record any custom security settings you made to any control panel accounts or RPS.

Restoring the RPS database backup:

- 1. When the new installation of RPS is complete, start RPS.
- 2. In RPS, select **File > Restore**. The **Import Accounts** dialog box opens.
- 3. Find the backup file you created previously and click **Open**. RPS restores your control panel accounts and templates.
- 4. For versions of RPS 3.x and earlier, re-enter the operator data, datalock codes, encryption keys, and custom security settings that you recorded. For versions of RPS 5.x and higher, re-enter custom security settings that you recorded.

RPS is now up-to-date with your account information.

# 5.2 Upgrade RPS

Upgrading RPS:

1. Follow the instructions in *Get started*, page 9. RPS then detects the existing SQL database and connects to it.

2. Follow the instructions in *Install RPS*, page 10 to complete the installation.

# 6 Log into and out of RPS

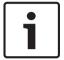

#### Notice!

Limit access to this software program to authorized individuals as it contains provisions for setting security passwords.

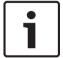

#### Notice!

Do not log into this software program as the same user from two different PCs when using a networked database.

#### Log in

Each time you launch RPS, RPS presents the **Logon Information** dialog box. Enter your User Name or Password in the corresponding text boxes, and then click **OK** or press [Enter]. If you select **File > Logout** or accidentally click **Cancel** on the **Logon Information** dialog box, you can log into RPS by selecting **File > Login**. When you make this selection, the **Logon Information** dialog box opens.

## Notice!

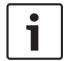

## First time log in

The first time the program starts after installation, the login window appears. Enter admin for the user name and **1111** or **default** for the password.

Upon successful login, make sure you change the "admin" password. Changing the admin password disables **1111** and **default** as the default passwords.

## Log out

The Menu bar's **File>Log Out** option allows you to log out of RPS without exiting RPS. When a user logs out, the **Logon Information** dialog box opens to allow a different user to log in.

## **Logout and Exit**

The Menu bar's **File > Logout and Exit** allows you to log out of RPS and terminate RPS as an active application. When you select **Logout and Exit**, the **Exit Confirmation** dialog box appears.

# 6.1 Change the password

You can change your password any time you are logged into RPS. This option is available to all operators and administrators. When you make changes, RPS automatically updates the operator or administrator information in your operator account.

Changing your password:

From the Remote Programming Software (RPS) application window, click the **Config** menu and select **Password**.

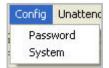

1. Enter your old password and new password in the Change Password dialog box.

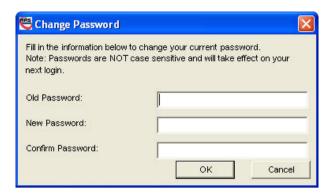

| Field Name       | Description                                                                        |
|------------------|------------------------------------------------------------------------------------|
| Old Password     | Enter your password as assigned by the RPS administrator.                          |
| New Password     | Enter your new password.                                                           |
| Confirm Password | Re-enter your new password.                                                        |
| ОК               | Click this button to accept the entries made and continue.                         |
| Cancel           | Click this button to close this window without accepting any selection/entry made. |

2. Click **OK** to save your new password and close the **Change Password** dialog box.

#### Notice!

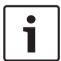

Do not click **OK** unless you have entered a value in both the **Password** and **Confirm Password** fields. Doing so might disable the Operator account.

Changes are effective the next time you log in.

The security features of RPS rely solely on passwords. Operator and administrator passwords should be guarded carefully. If the administrator or top-level password is lost or forgotten, the administrator tasks cannot be accessed

# 6.2 Microsoft Windows Screensaver password

Currently, RPS does not automatically log an operator out after a period of inactivity. It is recommended that you use the Windows screensaver password protection feature to secure RPS through periods of inactivity. See your Display settings in the Windows Control Panel to set your screensaver password.

# 7 Maintenance

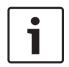

#### Notice!

After system installation and any control panel programming, perform a complete system test. A complete system test includes testing the control panel, all devices, and communication paths for proper operation.

## 7.1 Set security levels by panel type for networked users

If your company is using a database on a networked drive and you want to allow users to be able to set security levels for control panels, you must copy the control panel definition files to each workstation on the network. This preserves the security settings you have set for each control panel type on the individual workstations on the network.

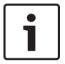

#### Notice!

If these files are not copied to each workstation, users on other workstations can change data for control panel types that you restricted.

Transferring your security settings to other computers on the network:

 From RPS, set the security levels for each control panel type on any one computer on the network. Only users with an authority level of 15 can perform this operation.
 Refer to the RPS General Help in RPS for more information on setting security levels in RPS.

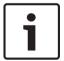

## Notice!

Setting the security levels for a control panel type sets the levels for all accounts for that control panel type (new and existing).

- 2. Use Windows Explorer to copy the appropriate control panel definition files (peg defs) to each computer on the network after you set the security level for each field in each panel type. To do this, open the RPS directory on the computer where you are currently working. Find the folder labeled **PegDefs**.
- 3. Use Windows Explorer to copy the PegDefs folder to each of the RPS directories on all workstations running RPS. Use the drag-and-drop feature in Windows to move the PegDefs folder to each computer on the network. Click and hold the PegDefs folder with the right mouse button and drag the folder to the RPS directory on the target workstation computer. Release the right mouse button. A small dialog box opens and asks if you want to Move, Copy, Create a Shortcut to the folder or Cancel

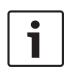

## Notice!

Ensure that you select **Copy**. Selecting **Move** moves the entire PegDefs folder from the current computer to the workstation computer. Click **Yes** if the **File Already Exists - Do you want to overwrite?** message appears.

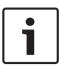

#### Notice!

Moving the PegDefs folder prevents RPS from working on the current computer. If you accidentally move the PegDefs folder, return it to the RPS directory on the computer, and then recopy it to the workstation.

4. After Windows finishes the copy process, the workstation has the same security settings as the original computer. Repeat Step 3 for each workstation on the network.

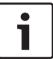

## Notice!

If you change the control panel security setting in the future, you must copy the new PegDefs files to each workstation again.

## 7.2 Modify, repair, or remove RPS

## 7.2.1 Modify RPS

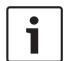

#### Notice!

To modify the current RPS installation, you must use the original installation files. If RPS was installed from the CD-ROM, you must use the CD-ROM.

If RPS was installed from a folder containing the installation files, you must use the same folder in the location it resided at when RPS was installed.

Installing other features that were not initially installed, such as Unattended Operation, or removing currently installed features:

1. Open the Windows Add/Remove Programs dialog box.

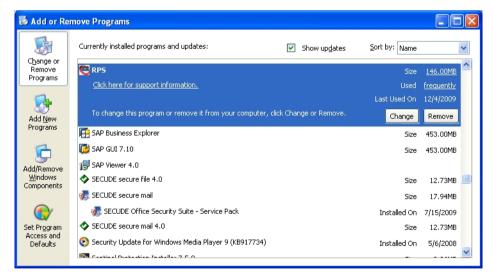

- 2. Scroll down the list until you see RPS. Click RPS to select it.
- 3. Click **Change**. The RPS Setup Maintenance dialog box opens.

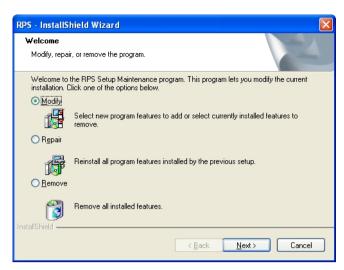

4. Click **Modify**, and then click **Next**. The Select Features dialog box opens.

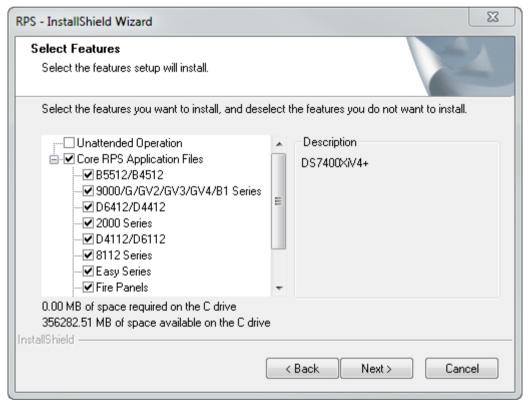

- 5. Select the checkboxes for the features you want to install, or clear the checkboxes for the features you want to remove.
- Click Next. The selected features are either installed or uninstalled as selected.
- 7. When the Install Complete dialog box opens, click **Finish** to end the RPS Setup Maintenance process.

## 7.2.2 Repair RPS

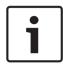

#### Notice!

To repair the current RPS installation, you must use the original installation files.

If RPS was installed from the CD-ROM, you must use the CD-ROM.

If RPS was installed from a folder containing the installation files, you must use the same folder in the location it resided at when RPS was installed.

Reinstalling all of the program features installed during the previous setup:

- 1. Select **Start > Settings > Control Panel > Add/Remove Programs**. The Add/Remove Programs dialog box opens.
- 2. Scroll down the list until you see RPS. Click RPS to select it.
- 3. Click Change/Remove. The RPS Setup Maintenance dialog box opens.
- 4. Click **Repair**, and then click **Next**. A progress indicator dialog box opens. When the repair is complete, the Install Complete dialog box opens.
- 5. Click **Finish** to end the RPS Setup Maintenance process.

## 7.2.3 Remove RPS

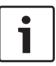

#### Notice!

Only remove RPS if you do not intend on using RPS in the future.

If you are using an unreleased version of RPS, such as an alpha or beta version, you must uninstall (remove) RPS before installing a released version.

#### Notice!

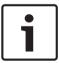

Uninstalling on a Windows XP x64 SP2 computer:

If you uninstall RPS 5.13 or later from a computer running Windows XP x64 SP2, you might receive the Error 1905 message: C:\WINDOWS\SysWOW64\MSVBVM50.dll failed to unregister. HRESULT 2147220472. Contact your support personnel.

This is a known Windows issue. Click OK to acknowledge the error and continue uninstalling RPS.

Removing RPS and all of its features:

- Select Start > Settings > Control Panel > Add/Remove Programs. The Add/Remove Programs dialog box opens.
- 2. Scroll down the list until you see **RPS**. Click **RPS** to select it.
- 3. Click **Change/Remove**. The RPS Setup Maintenance dialog box opens.
- 4. Click **Remove**, and then click **Next**.
- 5. When the Confirm Uninstall dialog opens, click **Yes**. A progress dialog box opens.
- 6. When the removal process is complete, restart the computer.

## 7.3 Switch from a client to a network installation

It can be advantageous to place your RPS database files on a network drive so that many workstations can access a single database.

Placing RPS database files on a network drive:

Start RPS, and log on when the RPS Logon Information dialog box opens.

- 2. Select **Config > System**. The System Configuration dialog box opens.
- 3. Select the Database Settings tab.
- In the Select or Enter SQL Server name field, select the name of the network SQL Server.

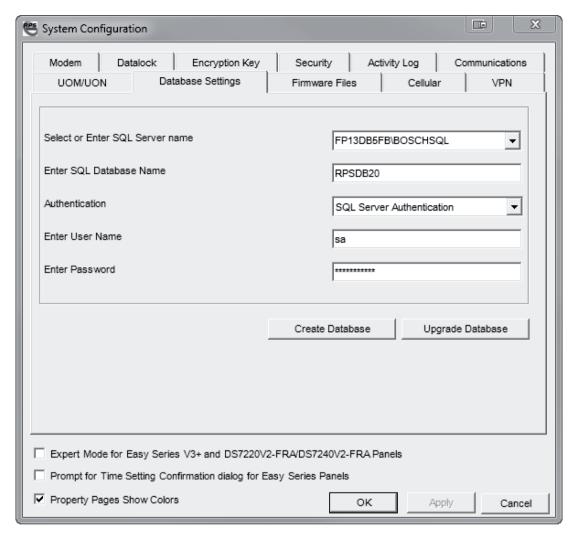

5. If the SQL Server database already exists, enter the SQL Server Name, SQL Database Name, User Name, and Password, then click OK. If the SQL Server database does not already exist, enter the SQL Server Name and the desired SQL Database Name, User Name and Password for the database, then click Create Database. The Database Created Successfully dialog box opens.

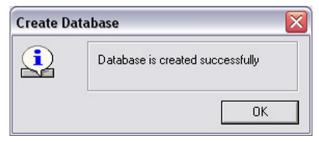

6. Click **OK**. The Please re-login dialog box opens.

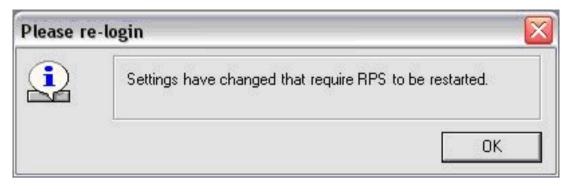

## 7. Click **OK** to restart RPS.

When the database is shared on a network drive, two or more operators can access a single account. When an operator attempts to access an account that is already open by another operator (for example, one that has a different user name), a Panel Already Open dialog box appears, indicating that the account is already opened for editing by another operator (the operator's log-in name shows in the message box). The operator opening a second instance of the database can view the contents of the account, but cannot edit any of the information in the account.

## Notice!

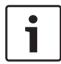

If an operator logs on to two different terminals with the same user name and accesses the same account from both terminals, RPS prompts the operator at the second terminal to either override the lock and allow edits, or open the account in View Only mode.

Do not log on to RPS using the same user name on multiple computers.

27

#### **Appendix** 8

#### 8.1 **RPS** notes

#### 8.1.1 Installation and administration

When using the RAM II Exporter, use the Exporter R2X\_V004.exe file. Do not use any other Ram2expt files.

#### 8.1.2 **General operation**

If your computer runs Windows XP Service Pack 2 or later and you use Windows Firewall, you must grant permission to RPS so it can conduct network communication with control panels.

Granting RPS permission to communication with control panels over the network:

- Select Start > Control Panel.
  - If the computer's Control Panel is set to Category View, select Control Panel Security > Center. Under "Manage security settings for:", click Windows Firewall. Go to Step 2.
  - If the computer's Control Panel is set to Classic View, select Control Panel Windows > Firewall. Go to Step 2.
- 2. Select the Exceptions tab.
- 3. Click Add Port....
- In the Name field, enter the name of the port. For example, "RPS\_Port." 4.
- In the Port Number field, enter the port number assigned to your network interface module. For example, if your network interface module uses Port 7700, enter "7700."
- Click **UDP**. 6.
- 7. Click OK.
- Click **OK** again.
- Test the connection from within RPS once RPS is installed.

#### 8.1.3 Modems

- Some versions of the 3COM PCMCIA Etherlink III LAN +33.6 Notebook Modem do not work properly with RPS. Refer to Modem Compatibility List in the control panel's help file for compatible modems.
- Newer versions of the BestData V.90 model SPX-2 Modem are not compatible with RPS. Refer to Modem Compatibility List in the control panel's help file for compatible modems.
- There are compatibility issues between RPS and the Hayes 1200 Smartmodem version 1.6. Do not use this modem with RPS. Refer to Modem Compatibility List in the control panel's help file for compatible modems.

# 8.2 RPS minimum system requirements

| Computer system minimum requirements |                                                                                                    |  |
|--------------------------------------|----------------------------------------------------------------------------------------------------|--|
| Component                            | Windows 7, Windows 8                                                                                                    |  |
| SQL Express                          | 2012 SP1                                                                                                    |  |
| RAM memory                           | Recommended: 512 MB or more                                                                                                    |  |
| Processor speed                      | Minimum: x86 Processor: 1.0 GHz x64 Processor: 1.4 GHz Recommended: 2.0 GHz or faster                                                                                         |  |
| Processor type                       | x64 Processor: AMD Opteron, AMD Athlon 64, Intel Xeon with Intel EM64T support, Intel Pentium IV with EM64T support x86 Processor: Pentium III-compatible processor or faster |  |
| Hard disk space                      | 4.2 GB of available hard disk space                                                                                                    |  |
| Monitor                              | Super-VGA or higher resolution: at least 1024 x 728 resolution                                                                                                    |  |

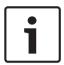

## Notice!

These minimum system requirements are based on installing RPS with SQL Express on the same computer. For any other configurations of OS and SQL, reference specific requirements on Microsoft's website microsoft.com.

| Compatible modems                                                                                                    |                                                                                                    |  |
|----------------------------------------------------------------------------------------------------|----------------------------------------------------------------------------------------------------|--|
| Refer to the Help file included in the RPS installation for a list of compatible modems. Generally, modems must originate a call in Answer Mode but must not use data compression, flow control, or error correction (LAPM, MNP). |                                                                                                    |  |
| Answer tones                                                                                                    | Must transmit 2025 Hz or 2270 Hz answer tones                                                                               |  |
| Protocol                                                                                                    | Must be capable of BELL System 103 or V.21 protocol                                                                         |  |
| Transmission rate                                                                                                    | 2400 bps (GV4, B Series)<br>1200 bps (GV3, GV4, Easy Series)<br>110 bps (D8112, D6112, D4112)<br>300 bps (All other panels) |  |
| Transmission type                                                                                                    | Asynchronous                                                                                                    |  |

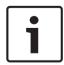

## Notice!

Microsoft Operating System Support: As of July 13, 2010, Microsoft stopped supporting Windows 2000. As of April 8, 2014, Microsoft will stop supporting Windows XP. As a result, Bosch Security Systems, Inc. no longer supports the operation of RPS 5.13 or later on a Windows 2000 or Windows XP operating system.

29

#### 8.3 **Control panel account notes**

#### 8.3.1 D6412/D4412 and DS7240/DS7220

- Changing an RF ID. RPS allows you to change the RF ID for a location without resetting the learned characteristics for the transmitter. For example, the control panel supervises an RF3401 (RF3401E) Point Transmitter. The control panel learned that both the reed switch or magnet, and the sensor loop, are in use. The magnet must be in place and the sensor loop must be normal for the transmitter to be normal (not faulted). If you enter an ID for a new transmitter at this location, the control panel expects to see both the reed switch and the sensor loop normal before the zone state is declared normal. To only use the reed switch (or only the sensor loop), remove the ID for the location at a keypad by using the Installer RF Menu. Refer to the control panel's documentation for instructions.
- Parameters Changed Report. If changes are made to the control panel's programming using RPS and the remote programming session ends with the Reset Panel box checked, the control panel does not send a Parameters Changed report. If the session ends and the Reset Panel box is not checked, the control panel sends the Parameters Changed report.
- Miscellaneous System Trouble Options. The Enable AC Fail Trouble Tone and Enable Ground Fault Display and Trouble Tone options, located in the Miscellaneous category in RPS, are only available on control panels with firmware version 1.04 or greater.
- Output Function Types. If Output Function Types 1,8 to 1,13 and 2,11 are assigned to an output, you should not be able to turn the output on or off or toggle it in RPS; however, the control panel does not enforce all of these restrictions when using RPS.
- Bypassing Unbypassable Zones in RPS. Zones that are not bypassable at the control panel are bypassable in RPS.
- Unbypassing a Zone from RPS does not Reactivate the Zone. Unbypassing a zone from RPS does not return the zone to active status, allowing it to generate an alarm response if violated. To return the zone to active status from RPS.
  - Disarm the area in which the zone is assigned.
  - Unbypass the zone.
  - Rearm the area.
- Arming States in Diagnostics. The control panel does not allow RPS to change arming states to a lower state without first disarming the control panel. For example, if the control panel is All On, you cannot switch to Perimeter Only until you disarm the control panel and rearm Perimeter Only. You can switch to a higher arming state (Perimeter Only to All On) without first disarming the control panel.
- Callback. Initiate callback immediately to ensure proper callback operation. Click Yes at the prompt to make RPS automatically detect the phone ring. This feature might not work with certain modems.
- RF Jam Detect not shown in Diagnostics. RPS does not indicate if the RF receivers are jammed in Diagnostics. RF Receiver status is shown as either "Off Normal" or "Missing." No other trouble conditions appear.
- Non-traditional Alphabetical Characters Not Supported by RPS (DS7240-SWE, DS7240-NOR only). Characters that are not part of the Swedish or Norwegian alphabet, but are supported by the control panel, cannot be entered into RPS. These characters do not appear if they are sent to RPS from the control panel.
- SRT Modems (DS7240-NOR only). The SRT MiniBox and SRT ProBox 33.6 modems do not work with the DS7240-NOR control panel.

## 8.3.2 D7024 and DS9400

- Firmware Revision. To program the FACP using RPS, the FACP must have firmware version 2.02 or later installed.
- Firmware 2.04 Defaults. The default account values are intended for firmware 2.04. A
   "Panel out of Sync" message appears if you connect to a control panel with firmware version 2.03 or lower.
- False Values/Blank Results Appear in Compare Window. If a four-zone expander is not installed and "Receive Panel Data" is selected from the Panel Sync dialog box, some of the values for Zones 5 to 8 might not be retrieved correctly. If a four-zone expander is installed, the values for Input Points 5 to 8 are retrieved correctly.
- Gentex RNAC Option. The Gentex NAC output configuration is a valid NAC option on control panels with firmware version 2.04 or later. If Gentex is selected and sent to a control panel with firmware version 2.03 or lower, the NAC response is set to Steady.
- Remote Program Enabled. If "Remote Program Enabled" is set to No, RPS still allows you
  to receive data from the control panel; however, for security reasons, you cannot view any
  of the PINs or change any program information.
- "Panel out of Sync" Message with Defaulted DS9400M and RPS. The RPS default for MUX
   Bus Type is "Not Installed," whereas the DS9400M's default is "Installed."

#### 8.3.3 D8112

 Panel Sync Window. D8112 Series Control Panels always show a Panel Sync dialog box even if the data in RPS matches the data in the control panel.

## 8.3.4 D9112B1, D7212B1

- Panel Sync Window Appears with Defaulted Panel and Account (D7212B1 only). The
  Panel Sync dialog box should only appear when there are programming differences
  between the control panel and the RPS account; however, it might appear if you connect
  to a defaulted control panel with a defaulted RPS account. Comparing the defaulted
  control panel and RPS account yields no default differences.
- ZOOM 2949 56Kx Zoom Fax Modem Answer Ring Setting. Set the control panel's answer ring count to answer on less than eight rings when using the ZOOM 2949 56Kx Zoom Fax Modem (version 34X).
- Message Limitation (Keypad Tab). Even though you can send messages to each keypad's (command center) address, only one message can be performed at a time.

## 8.3.5 DS7400XiV4-EXP

- Phone Number Fields Also Apply to IP Addresses. The phone number fields in Phone
   Control and Partitions > Account Code also support IP addresses if you are
   communicating over an Ethernet network.
- Resetting the Control Panel from RPS Clears Date and Time Settings. If you click the
  Reset Panel checkbox on the End Session dialog box, RPS clears the control panel's date
  and time settings. You cannot retrieve current history events if these settings are cleared.
  You must retrieve all of the control panel's history log entries.
- If you cannot connect to a DS7400XiV4-EXP using a Hayes 2400 Modem, use the following initialization (init) string. AT&C1&D2X0&Q0S9=1S7=255S10=254.

## 8.4 Automatic RPS installation

#### 8.4.1 Overview

When installing or upgrading to version 5.12 or later, RPS creates a file called RPSInstallation.ini. This file contains the SQL database settings that are selected when installing or upgrading RPS.

After the first installation or upgrade of RPS, you can run the RPSInstallation.ini file to complete subsequent installations or upgrades that are identical to the first installation or upgrade.

## 8.4.2 Generate the RPSInstallation.ini file

To generate the RPSInstallation.ini file, you must install, or upgrade to, version 5.12 or later. During the installation or upgrade process, RPS collects the selected settings for the SQL database and saves them at X:\RPSInstallation.ini ("X" = the drive letter assigned to the computer's local drive).

The RPSInstallation.ini file contains the following settings:

- SQLExpressInstanceName: This setting contains the name of the selected SQL Express instance name.
- RPSDatabaseName: This setting contains the name of the selected RPS database.
- UserName: This setting contains the user name required for SQL authentication. By default, RPS uses Windows authentication. This setting is not required for Windows authentication.
- Password: This setting contains the password required for SQL authentication. By default, RPS uses Windows authentication. This entry is not required for Windows authentication. This entry is encyrpted.

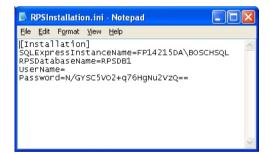

Figure 8.1: Example RPSInstallation.ini file

## 8.4.3 Use the RPSInstallation.ini file

Using the RPSInstallation.ini file to install RPS with the same SQL database settings as the first installation:

- 1. Copy the following files to a blank CD-ROM:
  - All files from the master RPS CD-ROM
  - The RPSInstallation.ini file from the computer where the first installation or upgrade was performed (X:\RPSInstallation.ini, where "X" = the drive letter assigned to the computer's local drive).

All of the required installation files, including the RPSInstaller.exe file, reside in the fscommand folder at the root level of the RPS CD-ROM. The RPSInstallation.ini file must reside in this folder as well.

2. Insert the copied RPS CD-ROM into the next computer that requires an installation or upgrade of RPS.

RPS installs the SQL database according to the settings in the RPSInstallation.ini file, and then installs RPS. When the installation process is complete, RPS connects to the SQL database.

3. Repeat Step 2 for all remaining computers that require an RPS installation or upgrade.

## 8.4.4 Customize the RPSInstallation.ini file

If the RPS installation requires that the SQL database is installed locally on each computer (not shared), you can customize the RPSInstallation.ini file.

Customizing the RPSInstallation.ini file:

- 1. Create a text file (.txt) in a text editor such as Notepad.
- 2. Copy the following lines in the order as shown below:
  - [Installation]
  - NewSQLInstance=
  - NewRPSDatabase=
- 3. Save the file.

Use RPSInstallation for the filename. Change the file extension from .txt to .ini.

- Close the file.
- 5. Copy the custom .ini file along with all of the files on the master RPS CD-ROM to a blank CD-ROM.

All of the required installation files, including the RPSInstaller.exe file, reside in the fscommand folder at the root level of the RPS CD-ROM. The RPSInstallation.ini file must reside in this folder as well.

6. Install RPS onto each computer that requires an installation or upgrade.

RPS creates unique SQL instance names and RPS database names on each computer.

# 8.5 Revert to previous RPS installation after a SQL upgrade

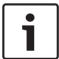

## Notice!

The following procedure assumes that you used SQL Management Studio to back up the previous SQL database (creating a .bak file), and that the Database directory containing the .dat files was also backed up.

Reverting to previous RPS installation after a SQL upgrade

- Select Control Panel > Add or Remove Programs, then uninstall the existing RPS installation.
- 2. Restart the computer.
- 3. Ensure that the backed up database is not inside the RPS directory, then delete the RPS directory.
- 4. Open SQL Server Management Studio or SQL Server Management Studio Express.
- 5. Right-click on the RPS database, then select Tasks > Restore > Database.....

33

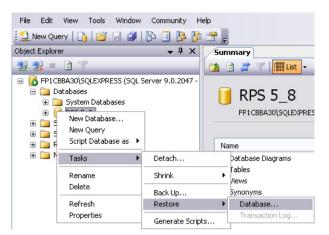

The Restore Database dialog box opens. Under Source for restore, select From device, then click ....

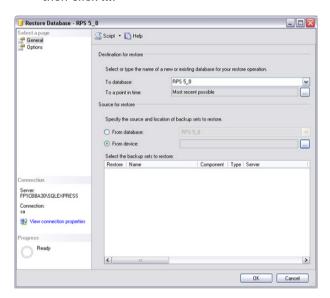

When the Specify Backup dialog box opens, click Add.

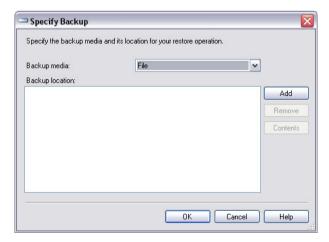

In the directory containing the SQL installation, select the .bak file, then click OK. 8.

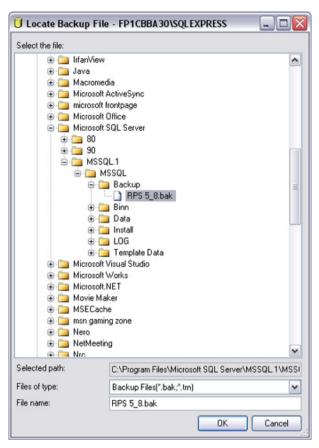

9. When the Specify Backup dialog box identifies the Backup location, click OK.

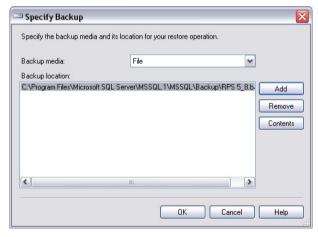

10. Under **Select the backup sets to restore**, click the checkbox under **Restore**, then click **OK**.

35

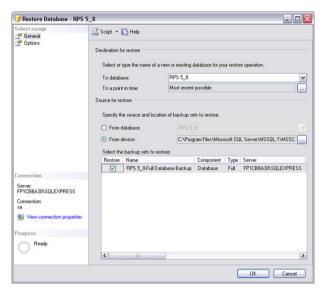

11. The database restores successfully. Click OK.

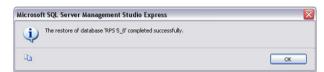

12. Install the earlier version of RPS. During the installation process, when you reach the Select Database Configuration dialog box, click Use Existing Database, then click Next.

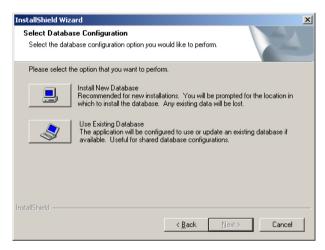

13. When the Use Existing Database dialog box opens, click Browse and specify the location of the Access database.

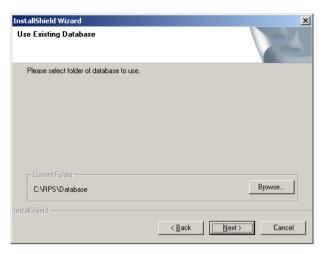

14. Finish the installation by following the instructions on the screen.

## 8.6 Back up the SQL or SQL Express database

- From the computer's Start > Programs menu, select Microsoft SQL Management Studio or Microsoft SQL Management Studio Express.
- 2. When the Connect to Server dialog box opens, click Connect.

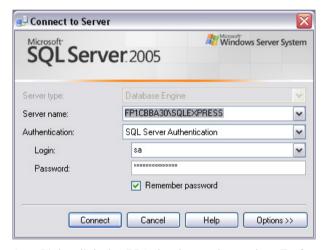

3. Right-click the RPS database, then select **Tasks > Back Up...**.

37

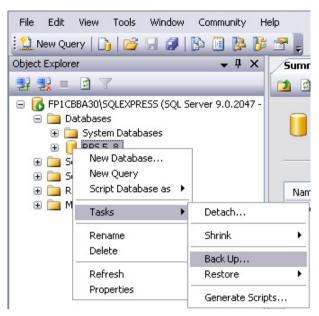

When the Back Up Database dialog box opens, click OK.

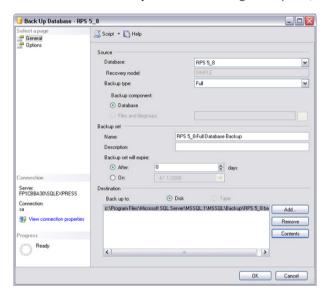

When the Backup Completed Successfully dialog box opens, click OK.

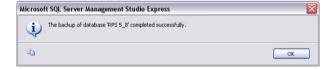

#### 8.7 Special upgrade types

#### 8.7.1 v5.6 and lower upgrades

If you are using a version of RPS prior to RPS 5.7, automatic upgrading to RPS 5.12 or later is not supported. You must first uninstall the current version of RPS and perform a new installation to install the latest version of RPS.

Prior to uninstalling the current version of RPS, back up the RPS database. Refer to Back up and restore the RPS database, page 17.

## 8.7.2 v5.11 and lower upgrades

In Versions 5.11 and lower, RPS uses a network drive to share database files (.dat files) among all of the RPS computers. In Versions 5.12 and later, RPS integrates the .dat files into the SQL database. The SQL database is then installed locally on the same computer that RPS is installed on, or it is installed on a network that all of the RPS computers can access. During a new installation of RPS 5.12 or higher, or when upgrading to RPS 5.12 or higher, the RPS .dat files are automatically integrated into the SQL database.

This section describes the steps to take if the DAT files do not integrate automatically.

#### Manual integration

If the integration of the RPS .dat files into the SQL database fails (for example, a network failure occurs), then the RPS .dat files must be manually integrated into the SQL database.

Manually integrating the RPS .dat files into the SQL database:

- 1. Start RPS, and log on when the RPS Logon Information dialog box opens.
- 2. Select **Config > System**. The System Configuration dialog box opens.
- 3. Select the Database Settings tab.
- 4. Click **Upgrade Database**. All existing RPS .dat files are copied from their current location to the new SQL database location.

## Upgrade from RPS 5.11 and lower

If upgrading from RPS 5.11 and lower, the DAT Files Integration window opens when you click **Upgrade Database** on the File Locations tab.

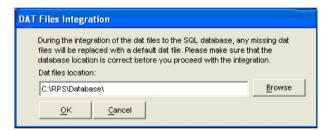

- If the path shown in the DAT Files Integration window matches the location of the RPS database files, click **OK**.
- If the path shown in the DAT Files Integration window does not match the path to where the new SQL database is installed, click Browse, and navigate to the location of the new SQL database. Then click OK.

All existing RPS .dat files are copied from their current location to the new SQL database location.

#### Create a new database

If the SQL database fails to upgrade automatically, click **Create Database** on the File Locations tab to merge the existing database with a new database.

## **Conversion log file**

If an RPS .dat file does not exist in the database folder, RPS copies a corresponding default .dat file to the new SQL database location. RPS then creates a **DATFileConversion.log** file in **X:\RPS\Logs** ("X" = the drive letter associated to the drive where RPS is installed). This log file consists of the following information:

- The date and time that the conversion occurred
- The versions that RPS was upgraded from and to
- The location of the RPS .dat files before the conversion started
- The conversion results

Below is a sample conversion file log:

39

```
DAT file conversion to SQL Database
Date/Time: 23/07/2009 10:28:37 AM
From RPS version: 5.11.1
To RPS version: 5.12.0
Original .dat files location: C:\RPS\Database
Conversion Results:
Total number of account(s): 71
33 account(s) were already converted and copied to the SQL database.
36 account(s) were properly converted and copied to the SQL database.
2 account(s) were replaced by default dat files during the conversion.
The account(s) that were replaced by default data files during the conversion are:
1. v3EasySeries
2. Test7024
```

To view the **DATFileConversion.log** file, click **View Conversion Log** on the DAT File Integration Results window.

#### Share the SQL database

If several networked computers share the SQL database, the first computer requires the RPS upgrade. After that, run RPS on the first computer to upgrade the existing SQL database before installing the new version of RPS on the other networked computers. During the database upgrade, the database files (.dat files) are moved from the shared database folder and merged into the SQL database.

The site's network administrator usually performs the first upgrade. All other users only need to upgrade the RPS application on their local computers.

## Index

# Α

Administration

Installation and Administration Notes, 27

Authentication

SQL. 11

Windows, 10

## B

Back Up the SQL or SQL Express Database, 36

## C

Client

Switch from a Client to a Network Installation, 24

Control Panel

DS7400XiV4-EXP Notes, 30

Control Panels

D6412/D4412 Notes, 29

D7024 Notes, 30

D7212B1 Notes, 30

D8112 Notes, 30

D9112B1 Notes, 30

DS7240/DS7220 Notes, 29

DS9400 Notes, 30

Conversion File Log, 38

## D

D6412/D4412

Control Panel Notes, 29

D7024

Control Panel Notes, 30

D7212B1

Control Panel Notes, 30

D8112

Control Panel Notes, 30

D9112B1

Control Panel Notes, 30

Database

Automatic Integration of the RPS Database Files

into the SQL Database, 38

Back Up the SQL or SQL Express Database, 36

Conversion File Log, 38

Create a New Database, 38

Create new RPS Database, 11

Install RPS with a Local SQL Database, 9

Manual Integration of the RPS Database Files into

the SQL Database, 38

Revert to a Previous SQL Database, 32

Select existing RPS Database, 11

Share SQL Database option, 12

Share the SQL Database, 39

Upgrading from RPS 5.11 or lower, 38

DATFileConversion.log, 38

DS7240/DS7220

Control Panel Notes, 29

DS7400XiV4-EXP

Control Panel Notes, 30

DS9400

Control Panel Notes, 30

## I

## Install

.Database, 13

.SQL, 13

#### Installation

Automatic Installation, overview, 31

Customize the RPSInstallation.ini File, 32

Generate the RPSInstallation.ini File, 31

Install RPS with a Local SQL Database, 9

Installation and Administration Notes, 27

Overview, 8

Switch from a Client to a Network Installation, 24

Use the RPSInstallation.ini File, 31

View the Installation Log File, 15

#### Instance

Create a New SQL Instance, 11

Use an Existing SQL Instance, 10

#### Integration

Automatic Integration of the RPS Database Files

into the SQL Database, 38

Integrate the RPS Database Files into the SQL

Database, 38

Manual Integration of the RPS Database Files into

the SQL Database, 38

## L

## Local

Install RPS with a Local SQL Database, 9

Switch from a Client to a Network Installation, 24

## Log

Conversion File Log, 38

View the Installation Log File, 15

## M

Modems

Notes, 27

Modify

Modify RPS, 22

## N

#### Network

Set Security Levels by Panel Type for Networked

Switch from a Client to a Network Installation, 24 Notes

D6412/D4412 Control Panels, 29

D7024 Fire Alarm Control Panel, 30

D7212B1 Control Panel, 30

D8112 Control Panel, 30

D9112B1 Control Panel, 30

DS7240/DS7220 Control Panels, 29

DS7400XiV4-EXP Control Panel, 30

DS9400 Fire Alarm Control Panel, 30

General Operation, 27

Installation and Administration, 27

Modems, 27

## 0

## Operation

General Operation Notes, 27

| R                                                                         |
|---------------------------------------------------------------------------|
| Reinstall                                                                 |
| Repair RPS, 24                                                            |
| Remove                                                                    |
| Remove RPS, 24                                                            |
| Repair                                                                    |
| Repair RPS, 24                                                            |
| Revert                                                                    |
| to a Previous SQL Database, 32                                            |
| RPS                                                                       |
| Automatic Installation, overview, 31                                      |
| Automatic Integration of the RPS Database Files                           |
| into the SQL Database, 38                                                 |
| Create a New Database, 38                                                 |
| Create new RPS Database, 11                                               |
| Customize the RPSInstallation.ini File, 32                                |
| Database, 13                                                              |
| General Operation Notes, 27                                               |
| Generate the RPSInstallation.ini File, 31                                 |
| Install, 13                                                               |
| Install RPS with a Local SQL Database, 9                                  |
| Installation and Administration Notes, 27                                 |
| Installation, overview, 8                                                 |
| Manual Integration of the RPS Database Files into                         |
| the SQL Database, 38                                                      |
| Modify RPS, 22                                                            |
| Remove RPS, 24                                                            |
| Repair RPS, 24                                                            |
| Revert to a Previous SQL Database, 32                                     |
| RPSInstallation.ini file, 31                                              |
| Select existing RPS Database, 11                                          |
| SQL, 13                                                                   |
| Upgrading from RPS 5.11 or lower, 38 Use the RPSInstallation.ini File, 31 |
| USE LITE NE SHISLAHALIUH.HH FITE, SI                                      |

View the Installation Log File, 15

# S Security Set Security Levels by Panel Type for Networked Users, 21 SQL Authentication, 11 Automatic Integration of the RPS Database Files into the SQL Database, 38 Back Up the SQL or SQL Express Database, 36 Conversion File Log, 38 Create a New Database, 38 Create a New SQL Instance, 11 Install RPS with a Local SQL Database, 9 Manual Integration of the RPS Database Files into the SQL Database, 38 Revert to a Previous SQL Database, 32 Share SQL Database option, 12 Share the SQL Database, 39 Use an Existing SQL Instance, 10 Switch from a Client to a Network Installation, 24 Uninstall Remove RPS, 24 Upgrade Create a New Database, 38 Share the SQL Database, 39 Upgrading from RPS 5.11 or lower, 38 Upgrade RPS, 17 Upgrade v5.11 and lower, 38 Upgrade v5.6 and lower, 37

Set Security Levels by Panel Type for Networked

## W

User

Windows

Authentication, 10

Users, 21

**Bosch Security Systems, Inc.** 

130 Perinton Parkway Fairport, NY 14450 USA

www.boschsecurity.com

© Bosch Security Systems, Inc., 2014